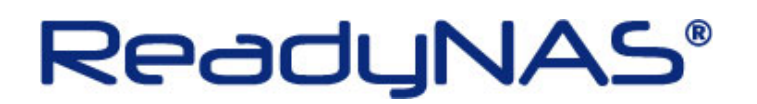

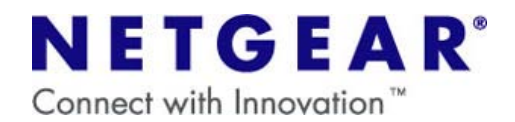

## RAIDiator (ReadyNAS OS) の再インストール

## $\sim$ ReadyNAS Pro $\sim$

## ・OS の再インストールで NAS に保存されているデータが消えることは通常ありませんが、NETGEAR では NAS に保存されているデータにつきましてはいかなる場合においても保証いたしかねます。 大切なデータはバックアップを行ってから操作を実行してください。 ・OS の再インストールを行うと、ReadyNAS の IP アドレスと Frontview のログインパスワードが 初期化されます。 設定を変更していた場合は、OS の再インストール後に再設定を行ってください。 〔初期値〕 IP アドレス→自動取得 (DHCP サーバがない場合は、192.168.168.168) ログインパスワード→netgear1 ご注意

## 【**OS** の再インストールの方法】

1.ReadyNAS の電源をオフにします。

2.背面のリセットスイッチ(下図 A)を爪楊枝などで押しながら、前面の電源ボタンを押し、電源ボタンはすぐに 手を離します。

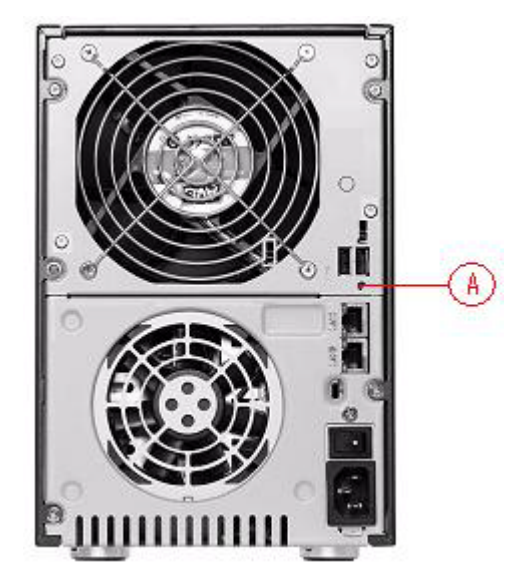

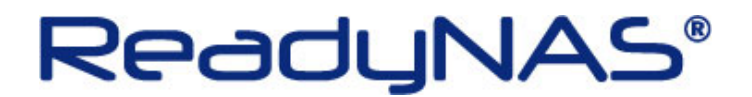

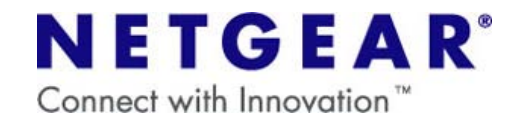

3.正面ディスプレイに「Boot Menu」の表示が出るまで、背面のリセットスイッチを押し続けます。

4. 「Boot Menu」のメッセージが表示された時点で、リセットスイッチから手を離します。

5.バックアップボタン (図 B) を押すたびに正面ディスプレイの表示が、下記の順で切り替わります。

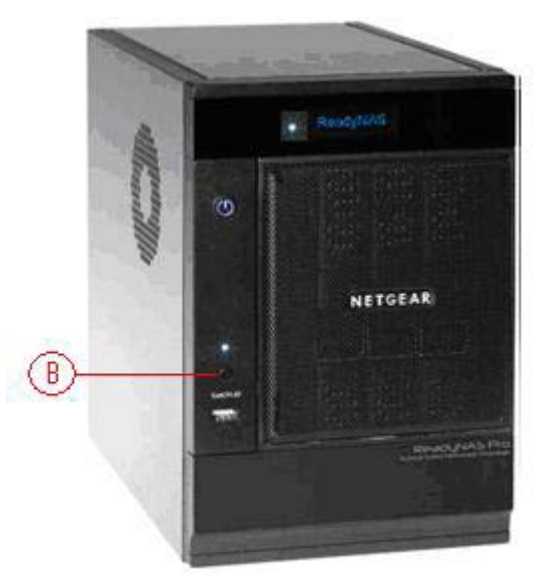

- · Normal ··· 通常起動
- ・FactoryDefault ・・・工場出荷時にリセット ( すべてのデータが消えます)
- ・OS Reinstall ・・・OS のみ再インストール
- ・Tech Support ・・・テクニカルサポートによるリモート診断
- ・Skip Volchk ・・・ボリュームチェックのスキップ
- ・Memory Test ···メモリテスト

6.「OS Reinstall」が表示された状態で、背面のリセットスイッチを一度だけ押すと、OS の再インストールが開始 されます。

以上で操作は完了です。